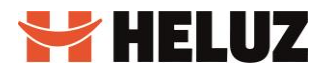

## HELUZ IFC - manuál pro zasílání IFC souboru do HELUZu

Verze: 1.1 (20. 11. 2023)

Vypracoval: Bc. Jan Urbánek Produktový specialista

Místo: Dolní Bukovsko

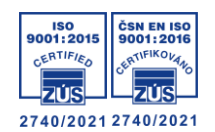

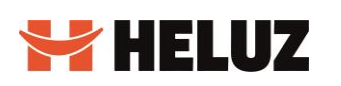

### Obsah

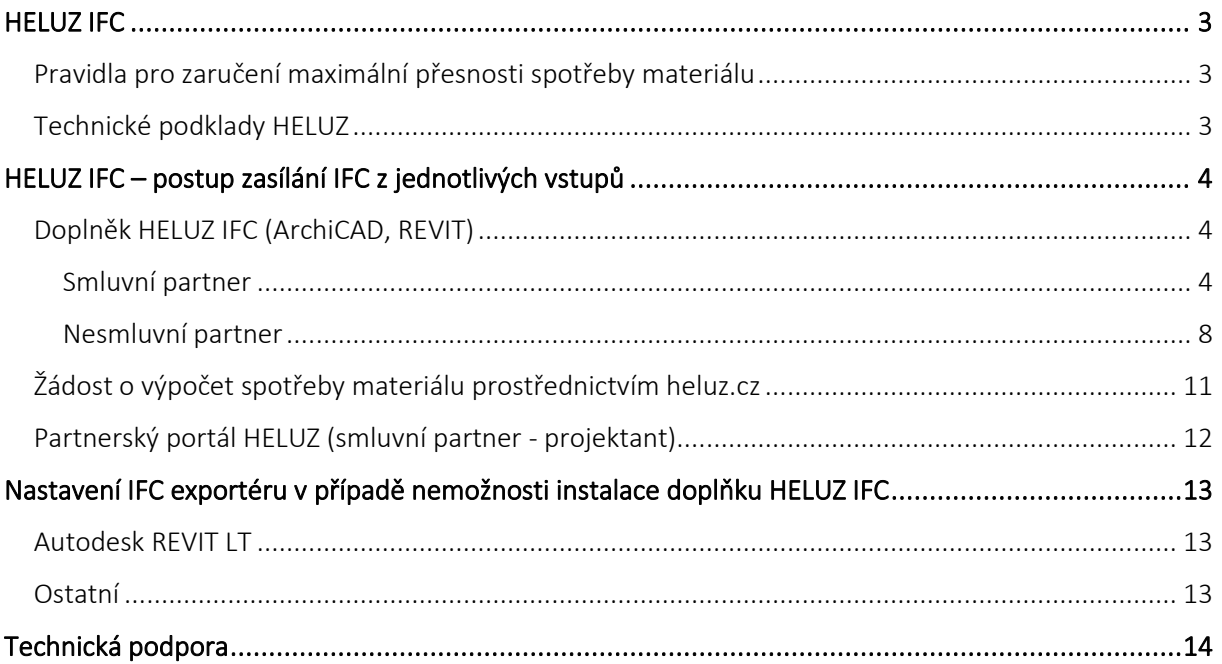

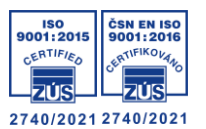

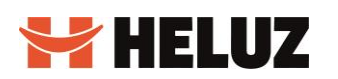

### <span id="page-2-0"></span>HELUZ IFC

HELUZ IFC je služba, která u žádosti o výpočet spotřeby materiálu doplňuje možnost zaslání projektů ve výměnném formátu IFC. Právě používáním BIM podkladů HELUZ lze výrazně zefektivnit i oceňování stavby a získat přesný výkaz výměr na základě projektové dokumentace sdílením IFC souboru, a to třemi možnými cestami/vstupy:

- 1) Doplňkem HELUZ IFC podpora pouze pro Graphisoft ArchiCAD a Autodesk REVIT
- 2) Webovým formulářem "Výpočet spotřeby materiálu" na heluz.cz
- 3) Nahráním na portále HELUZ (pouze pro smluvní partnery)

#### <span id="page-2-1"></span>Pravidla pro zaručení maximální přesnosti spotřeby materiálu

Abychom získali maximální přesnost výpočtu spotřeby materiálu z poskytnutého IFC modelu, je třeba dodržet určitá pravidla. V projektu je velmi důležité využívat technické podklady HELUZ, především BIM knihovny a doplňky pro BIM SW (ArchiCAD a REVIT), a také dodržovat alespoň základní pravidla BIM projektování. BIM knihovny a doplňky HELUZ zaručí správnou definici materiálu, která je pro práci výpočtu spotřeby materiálu na základě IFC velmi důležitá – proto definice materiálu "Keramické zdivo", nebo "Zdivo" pro všechny užité zděné konstrukce není vhodná. Ideálně by měla mít každá konstrukce svůj vlastní materiál, tzn. pokud v projektu užijete HELUZ UNI 30, měl by být název materiálu "HELUZ UNI 30", případně "Keramické zdivo o tl. 300 mm". Při samotném exportu do IFC pak doporučujeme použít náš doplněk HELUZ IFC, který je dostupný pro Graphisoft ArchiCAD a Autodesk REVIT. Bez využití tohoto doplňku nedokážeme zaručit přesnost výpočtu spotřeby materiálu či možnost zpracování výkazu.

### <span id="page-2-2"></span>Technické podklady HELUZ

Pro maximální přesnost výpočtu spotřeby materiálu doporučujeme využívat tyto podklady:

- 1) Doplněk HELUZ IFC (ArchiCAD, REVIT) doplněk pro ideální export IFC a zaslání do HELUZu
- 2) Doplněk Ostění a překlady HELUZ (REVIT) doplněk pro automatické umisťování překladů a doplňkových cihel do stavebních otvorů
- 3) Doplněk BIMTech Tools (ArchiCAD, REVIT) doplněk s knihovnami prvků HELUZ vč. automatického umisťování doplňkových cihel a překladů
- 4) Knihovny pro ArchiCAD BIM knihovny produktů HELUZ
- 5) Knihovny pro REVIT Zdivo a věncovky, Komíny, Překlady, MIAKO stropy, Stropní panely BIM knihovny produktů HELUZ

Uvedené technické podklady můžeme najít na [https://selektorkonstrukci.heluz.cz](https://selektorkonstrukci.heluz.cz/) v sekci BIM.

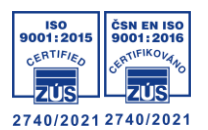

## <span id="page-3-0"></span>HELUZ IFC – postup zasílání IFC z jednotlivých vstupů

### <span id="page-3-1"></span>Doplněk HELUZ IFC (ArchiCAD, REVIT)

Po nainstalování doplňku HELUZ IFC se Vám po spuštění SW v horní liště objeví nová záložka "HELUZ IFC", která má dvě možnosti:

- 1) IFC Export
- 2) Kontaktní informace

Ze všeho nejdříve je nutné nastavit Kontaktní informace, které budou po prvotním nastavení uložené do doby, dokud je opět nezměníte. Máme zde dvě možnosti, kde každá možnost má mírně odlišný postup, zejména co se doplnění množství informací týče. Postupy u obou možností si popíšeme.

### <span id="page-3-2"></span>Smluvní partner

Zvolíte v případě, kdy máte s HELUZem uzavřenou smlouvu o spolupráci. Identifikaci pak provádíte uživatelským jménem, které máte na B2B portálu HELUZ.

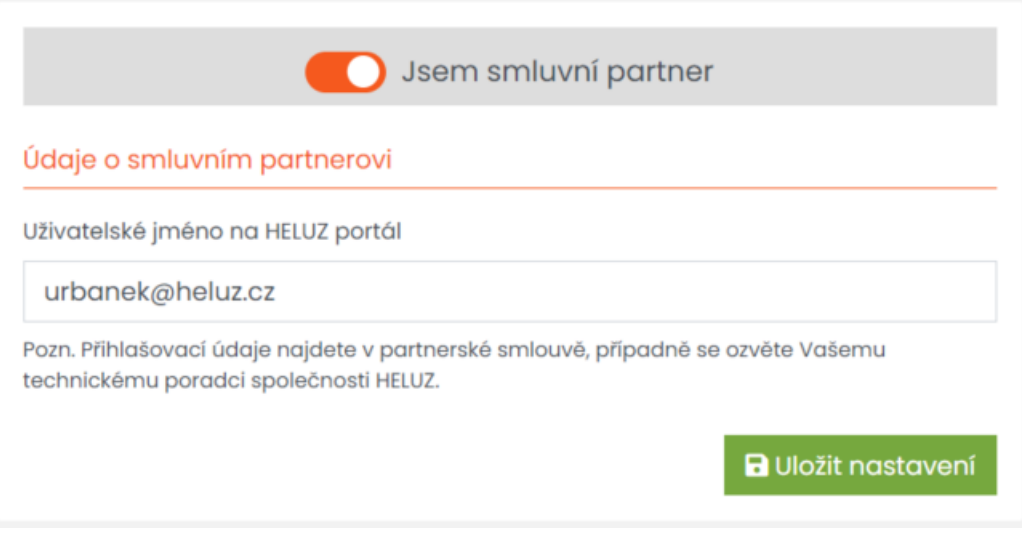

*Obrázek 1: Kontaktní informace - smluvní partner*

Ve chvíli, kdy máte Kontaktní informace vyplněné a uložené, a máte připraven projekt k odeslání do HELUZu, kliknete na akci "IFC Export". U projektu dojde k exportu IFC a zobrazí se Vám další krok, kde je nutné vyplnit další informace (u ArchiCADu se může objevit hláška "V projektu chybí IFC export pro HELUZ, ..." – v tomto kroku je nutné stáhnout a importovat [IFC exportér\)](https://heluz365-my.sharepoint.com/:u:/g/personal/urbanek_heluz_cz/EWsbe7LiL0tMkqBeSJs7aZYBeovULGo7MLpuL_jp_BklpA?e=Uh3ey8). Smluvní partner vyplní Název projektu ve formátu: "Jméno + příjmení investora, Místo stavby" (př. Jan Novák, Dolní Bukovsko), dá souhlas se zpracováním osobních údajů, a stiskne tlačítko "Nahrát projekt".

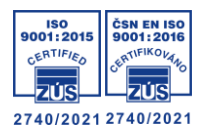

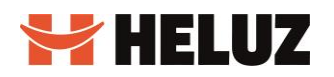

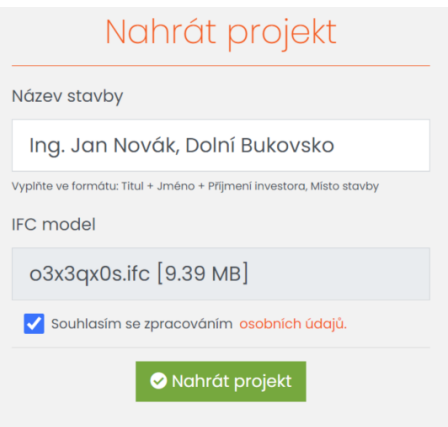

*Obrázek 2: IFC export - smluvní partner*

Poté se nám zobrazí náhled nahraného projektu v IFC čtečce, kde je nutné překontrolovat geometrii objektu, zda se vše zobrazuje tak, jak má – zaměřme se na:

- 1) Správné vykreslení geometrie objektu (zda je kompletní)
- 2) Správné ořezání geometrie objektu (správné vzájemné napojení konstrukcí, ořezání prvků od stěn, atd.)

Pokud je vše v pořádku, můžeme pokračovat stiskem tlačítka "Potvrzuji a odeslat". V případě, že bychom našli nějakou vadu geometrie nebo jinou chybu, která by měla vliv na vykazovaný objem materiálů, je nutné dát tlačítko "Zavřít a neodeslat", opravit potřebné chyby, a celý proces zopakovat znovu, dokud nebudeme s exportovanou geometrií objektu spokojeni. Po potvrzení a odeslání se IFC soubor vč. žádosti odešle do HELUZu.

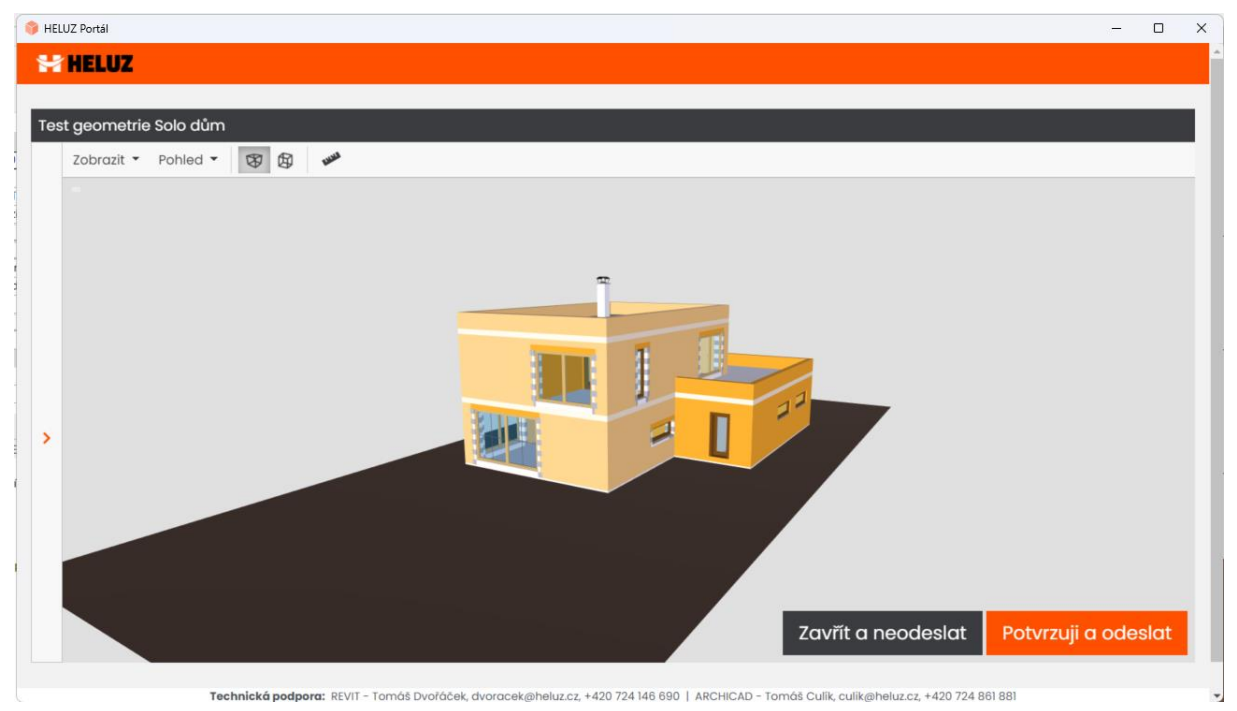

*Obrázek 3: Kontrola geometrie objektu před odesláním*

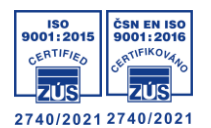

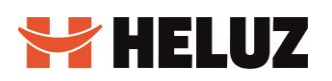

Po úspěšném nahrání se zobrazí rozcestník s možností volby. Pokud z nějakého důvodu nebudete chtít nahlásit stavbu v tuto chvíli, můžete zvolit možnost "Zatím nenahlašovat stavbu" – později je možné stavbu nahlásit na B2B portále HELUZ, kde projekt najdete v seznamu staveb k nahlášení. Pokud chcete stavbu nahlásit ihned, zvolte možnost "Nahlásit stavbu".

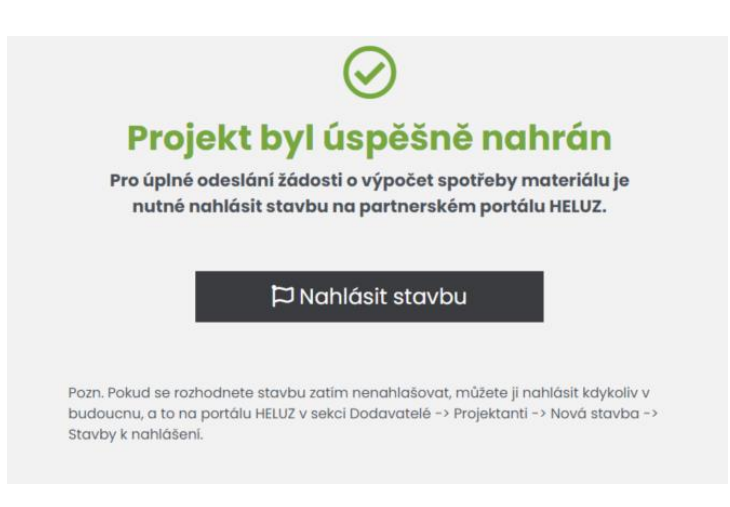

*Obrázek 4: Úspěšné nahrání projektu - smluvní partner*

Tento krok Vás přesměruje na B2B portál HELUZ, kam je třeba se přihlásit a jít přes "Dodavatelé -> Projektanti -> Nová stavba -> Nová stavba IFC -> Stavby k nahlášení".

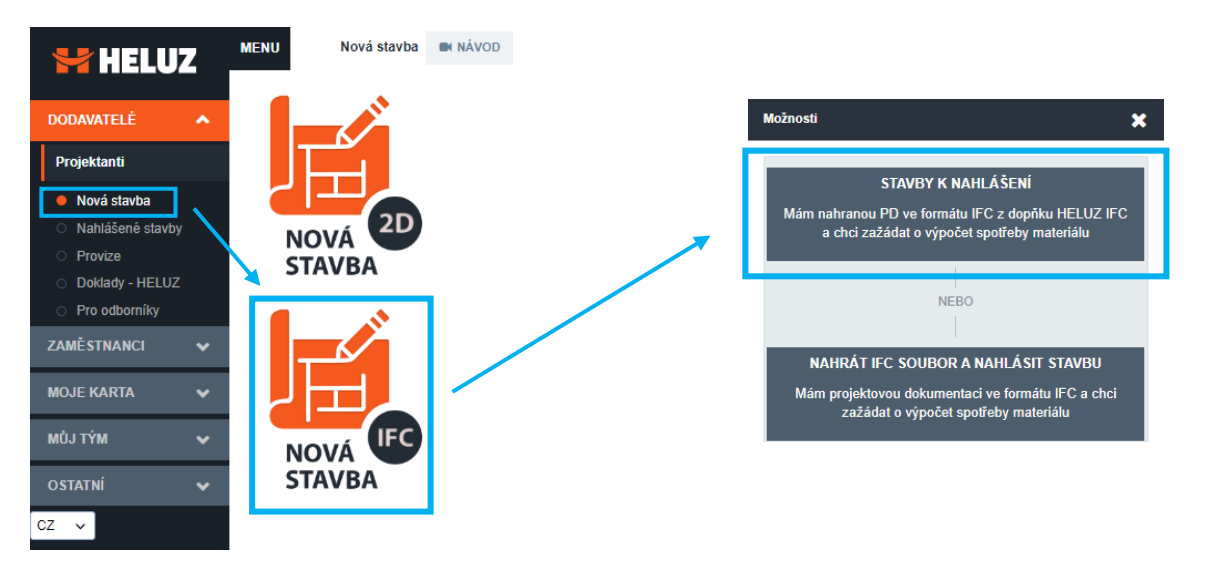

*Obrázek 5: Postup při nahlášení stavby na partnerském portálu HELUZ (z HELUZ IFC doplňku)*

V sekci "Stavby k nahlášení" je třeba dohledat konkrétní projekt, u kterého zvolíme "Nahlásit stavbu" (odpovídá zelené ikoně u konkrétního projektu) - poté vyplníme formulář s požadovanými údaji a dáme "Pokračovat", čímž se posuneme do kroku "Editace dokladu".

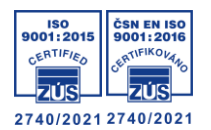

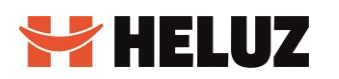

| Stavby K nahlaseni-                 |                     |                               |                                      | ∾                                    |
|-------------------------------------|---------------------|-------------------------------|--------------------------------------|--------------------------------------|
| <b>NAČÍST</b><br>Znám GUID uploadu: |                     |                               |                                      |                                      |
| Operace                             | Datum nahrání IFC ▼ | Název stavby                  | <b>ID</b> projektu                   | Verze projektu                       |
|                                     |                     |                               |                                      |                                      |
| $\boldsymbol{\ast}$                 | 2023 16:40:47       | land land, \$522.00 - \$2150. | 0b8b1245-a982-b406-f87d-0cb1e69e0b4d | ca2a31f6-6d6b-f4da-5b16-9ccb9aa11544 |
| $\boldsymbol{\mathsf{x}}$           | 2023 16:40:67       | land land, \$32 50 - \$104    | 0b8b1245-a982-b406-f87d-0cb1e69e0b4d | 11063e24-f65c-d4a9-1d79-2531ca0d966d |
| $\pmb{\times}$                      | 2023 10:37 30       | land land, \$522.00 - \$2150. | 0b8b1245-a982-b406-f87d-0cb1e69e0b4d | a533299a-2eba-3b3a-cb5d-a6e14cb89bb0 |
| $\pmb{\times}$                      | 2023 10:35:47       | last last, \$52.00 - \$114.   | 0b8b1245-a982-b406-f87d-0cb1e69e0b4d | 61f87f24-6929-7a65-f509-67514bf7110e |
| ╭<br>$\pmb{\times}$                 | 2023 10:32 30       | last last, \$52.50 - \$114    | 0b8b1245-a982-b406-f87d-0cb1e69e0b4d | 36ba7626-ee76-d338-bc5f-6d82ecc97947 |
| ◢<br>×                              | 2023 19:00:00       | last last, \$52.50 - \$114.   | 0b8b1245-a982-b406-f87d-0cb1e69e0b4d | 15c9f765-d383-8676-b3c8-7f9057d88b83 |
| $\pmb{\times}$<br>◢                 | 2023 14:40 46       | last last, \$52.00 - Brnz     | 0b8b1245-a982-b406-f87d-0cb1e69e0b4d | 097c1086-2102-8d22-c265-a45aaec40429 |
| ╭<br>$\boldsymbol{\ast}$            | 2023 14:47:48<br>٠  | last last, \$52.00 - \$114.   | 0b8b1245-a982-b406-f87d-0cb1e69e0b4d | db23a059-60b2-21b5-fd6c-dd38796a29ce |
| ×                                   | 2023 14 38 25       | last last, \$52.50 - \$114.   | 0b8b1245-a982-b406-f87d-0cb1e69e0b4d | 663020df-ecf6-0b1e-7e2c-c879366d9f42 |

*Obrázek 6: Stavby k nahlášení - Nahlášení nahraného IFC (z HELUZ IFC doplňku)*

V tomto kroku provedeme založení nové žádosti o výpočet – u "Žádost o výpočet" klikneme na "Editace", přiložíme povinnou PDF přílohu (půdorysy, řezy), vyplníme případnou poznámku, a klikneme na "Odeslat do HELUZu". Touto akcí jsme odeslali žádost o výpočet spotřeby materiálu vč. IFC modelu.

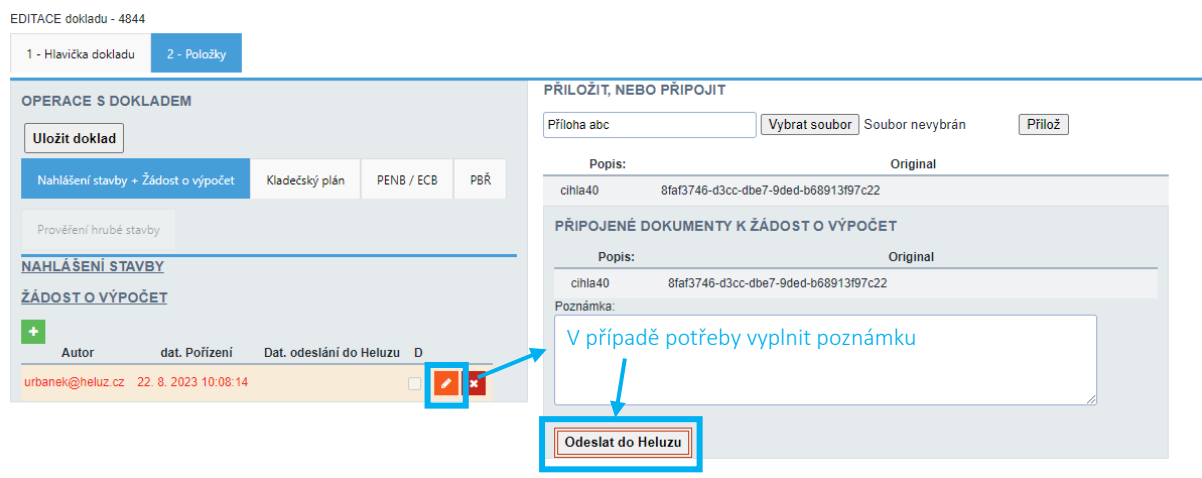

*Obrázek 7: Odeslání Žádosti o výpočet přes partnerský portál*

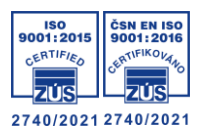

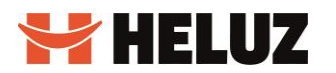

#### <span id="page-7-0"></span>Nesmluvní partner

Zvolíte v případě, kdy nemáte uzavřenou smlouvu o spolupráci – v tomto případě je nutné vyplnit veškerá pole.

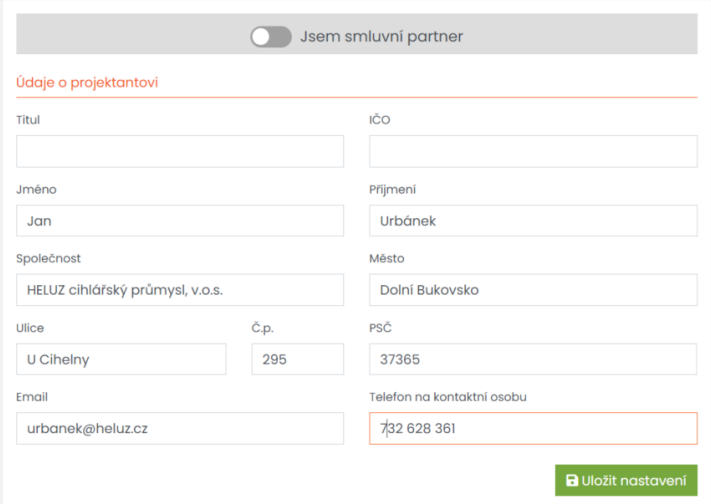

*Obrázek 8: Kontaktní informace - nesmluvní partner*

Ve chvíli, kdy máte Kontaktní informace vyplněné a uložené, a máte připraven projekt k odeslání do HELUZu, kliknete na akci "IFC Export". U projektu dojde k exportu IFC a zobrazí se Vám další krok, kde je nutné vyplnit další informace, tentokrát o projektu (u ArchiCADu se může objevit hláška "V projektu chybí IFC export pro HELUZ, …" – v tomto kroku je nutné stáhnout a importova[t IFC exportér\)](https://heluz365-my.sharepoint.com/:u:/g/personal/urbanek_heluz_cz/EWsbe7LiL0tMkqBeSJs7aZYBeovULGo7MLpuL_jp_BklpA?e=Uh3ey8). Nesmluvní partner musí v tomto kroku vyplnit Název projektu ve formátu: "Jméno + příjmení investora, Místo stavby" (př. Jan Novák, Dolní Bukovsko), doplnit údaje o stavbě a investorovi, doplnit PDF přílohu (půdorysy, řezy, …), zvolit požadované příplatkové služby, a souhlasit se zpracováním osobních údajů.

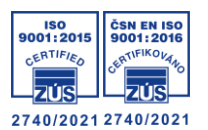

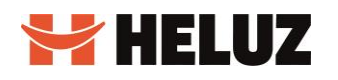

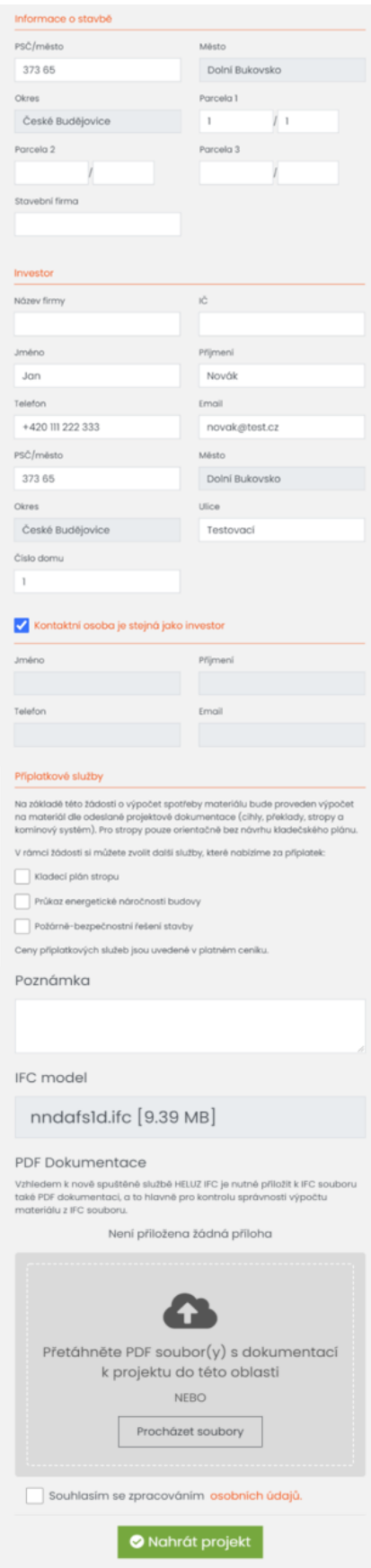

*Obrázek 9: IFC export - nesmluvní partner*

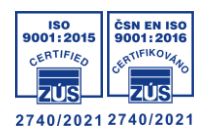

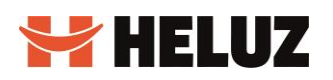

Po vyplnění těchto údajů dáme "Nahrát projekt". Poté se nám zobrazí náhled nahraného projektu v IFC čtečce, kde je nutné překontrolovat geometrii objektu, zda se vše zobrazuje tak, jak má – zaměřme se na:

- 3) Správné vykreslení geometrie objektu (zda je kompletní)
- 4) Správné ořezání geometrie objektu (správné vzájemné napojení konstrukcí, ořezání prvků od stěn, atd.)

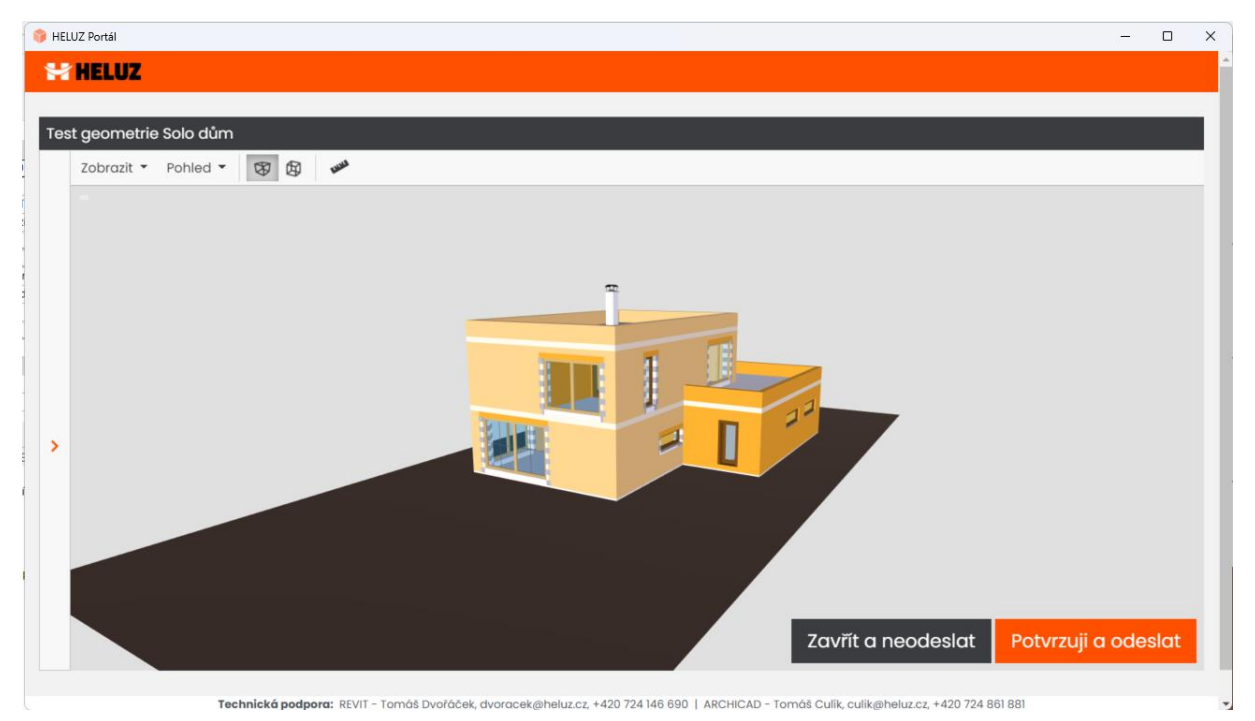

*Obrázek 10: Kontrola geometrie objektu před odesláním*

Pokud je vše v pořádku, můžeme pokračovat stiskem tlačítka "Potvrzuji a odeslat". V případě, že bychom našli nějakou vadu geometrie nebo jinou chybu, která by měla vliv na vykazovaný objem materiálů, je nutné dát tlačítko "Zavřít a neodeslat", opravit potřebné chyby, a celý proces zopakovat znovu, dokud nebudeme s exportovanou geometrií objektu spokojeni. Po potvrzení a odeslání se IFC soubor vč. žádosti odešle do HELUZu. Po úspěšném odeslání žádosti přijde na Vámi zadaný email potvrzovací email vč. rekapitulace odeslaného formuláře.

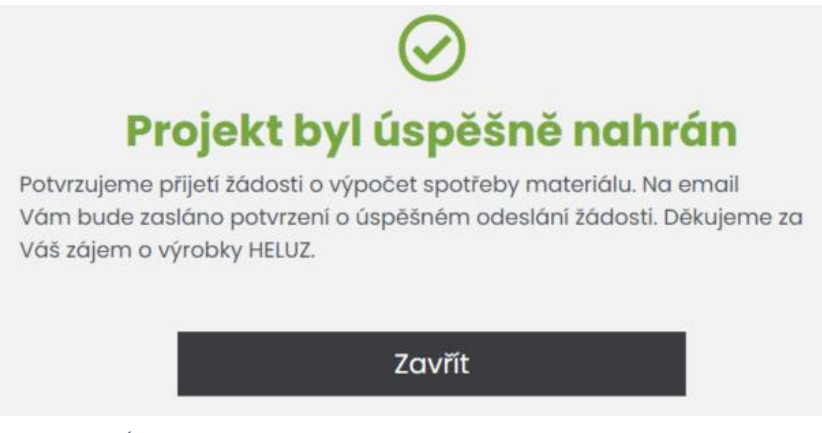

*Obrázek 11: Úspěšné nahrání projektu - nesmluvní partner*

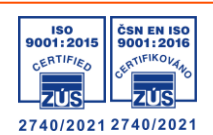

### <span id="page-10-0"></span>Žádost o výpočet spotřeby materiálu prostřednictvím heluz.cz

V případě, kdy nemáte uzavřenou smlouvu o spolupráci se společnosti HELUZ, a zároveň nepracujete v projekčním SW Graphisoft ArchiCAD nebo Autodesk REVIT, je nutné zvolit jinou cestu žádosti o výpočet spotřeby materiálu, a to skrze [webový formulář](https://www.heluz.cz/cs/vypocet-spotreby-materialu).

Pro odeslání žádosti je nutné vyplnit všechna povinná pole, a to vč. přiložení IFC přílohy v kroku "Projektová dokumentace", ke které je nutné, pro maximální zpřesnění výpočtu spotřeby materiálu, přiložit také PDF (půdorysy, řezy, …).

Upozornění: Ve chvíli, kdy žádáte o výpočet spotřeby materiálu na základě IFC souboru odpadá možnost volby alternativního výkazu výměr s jinou tloušťku konstrukce, než jakou máte v projektu. Alternativní výkaz výměr je tedy možné dělat pouze na variantu o stejné tloušťce konstrukce (požadavek je nutné vepsat do doplňujících informací).

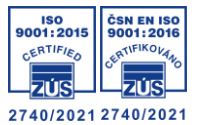

### <span id="page-11-0"></span>Partnerský portál HELUZ (smluvní partner - projektant)

V případě, kdy máte uzavřenou smlouvu o spolupráci se společností HELUZ, ale nevlastníte projekční SW Graphisoft ArchiCAD nebo Autodesk REVIT, máte možnost zažádat přes [partnerský portál HELUZ](https://portal.heluz.cz/heluzoffers/login.aspx).

Pro zaslání žádosti je nutné jít do sekce "Dodavatelé -> Projektanti -> Nová stavba -> Nová stavba IFC -> Nahrát IFC a nahlásit stavbu", kde vyplníte název stavby ve formátu: "Jméno + příjmení investora, Místo stavby" (př. Jan Novák, Dolní Bukovsko), přiložíte IFC soubor a dáte "Nahrát IFC"

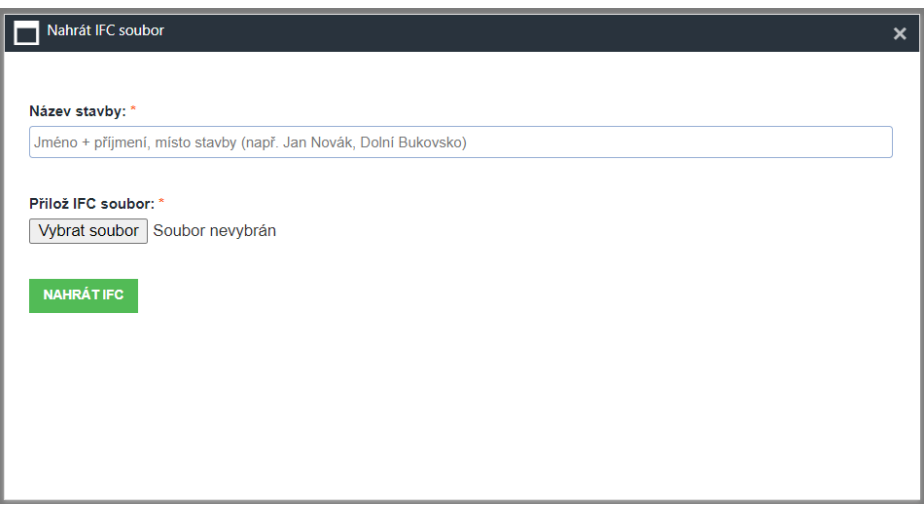

*Obrázek 12: Nahrát IFC a nahlásit stavbu (partnerský portál HELUZ)*

Po nahrání IFC souboru Vás to přesměruje na formulář, kde je nutné vyplnit potřebné údaje a poté dát "Pokračovat", čímž se dostanete na další stránku "Editace dokladu". V tomto kroku provedeme založení nové žádosti o výpočet – u "Žádost o výpočet" klikneme na "Editace", přiložíme povinnou PDF přílohu (půdorysy, řezy), vyplníme případnou poznámku, a klikneme na "Odeslat do HELUZu". Touto akcí jsme odeslali žádost o výpočet spotřeby materiálu vč. IFC modelu.

| EDITACE dokladu - 4844<br>2 - Položky<br>1 - Hlavička dokladu                                        |                                                                                                    |  |
|----------------------------------------------------------------------------------------------------|----------------------------------------------------------------------------------------------------|--|
| <b>OPERACE S DOKLADEM</b><br>Uložit doklad                                                           | PŘILOŽIT, NEBO PŘIPOJIT<br>Přilož<br>Vybrat soubor<br>Soubor nevybrán<br>Příloha abc                            |  |
| Nahlášení stavby + Žádost o výpočet<br>PBŘ<br>Kladečský plán<br>PENB / ECB<br>Prověření hrubé stavby | Original<br>Popis:<br>8faf3746-d3cc-dbe7-9ded-b68913f97c22<br>cihla40<br>PŘIPOJENÉ DOKUMENTY K ŽÁDOST O VÝPOČET |  |
| <b>NAHLÁŠENÍ STAVBY</b><br>ŽÁDOST O VÝPOČET                                                          | Popis:<br>Original<br>8faf3746-d3cc-dbe7-9ded-b68913f97c22<br>cihla40<br>Poznámka:                              |  |
| Dat. odeslání do Heluzu D<br>dat. Pořízení<br>Autor<br>urbanek@heluz.cz 22.8.2023 10:08:14           | V případě potřeby vyplnit poznámku                                                                              |  |
|                                                                                                    | Odeslat do Heluzu                                                                                               |  |

*Obrázek 13: Odeslání Žádosti o výpočet přes partnerský portál*

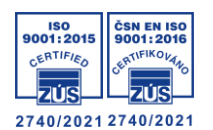

## <span id="page-12-0"></span>Nastavení IFC exportéru v případě nemožnosti instalace doplňku HELUZ IFC

Nastavení IFC exportéru projekčního SW je velmi důležitý krok, který bychom neměli podcenit. Pokud používáte naše doplňky HELUZ IFC, nemusíte se o nastavení IFC exportérů starat, jelikož v rámci doplňku máme vlastní IFC exportér, který je nastaven tak, jak je potřeba. Ovšem pokud nemáte možnost instalace našeho doplňku HELUZ IFC, je třeba nastavení IFC exportéru projekčního SW upravit.

### <span id="page-12-1"></span>Autodesk REVIT LT

V rámci REVITu LT a nastavení IFC exportéru je důležité nastavit následující možnosti:

V záložce "Obecné"

• Zvolit verzi formátu IFC 2x3 Coordination View 2.0

V záložce "Další obsah"

• Exportovat pouze prvky viditelné v pohledu

V záložce "Sady vlastností"

- Exportovat sady vlastností aplikace REVIT
- Exportovat běžné sady vlastností IFC
- Exportovat základní množství

V záložce "Úroveň detailů"

• Úroveň detailů geometrie určitých prvků: Nízká

Velmi důležité je také nastavení konverze objektů -> mapování IFC vlastností jednotlivých prvků v projektu a zaručení správného exportu (např. zdivo definovat jako IfcWall, …)

### <span id="page-12-2"></span>Ostatní

Vzhledem k tomu, že je projekčních SW velké množství, uvádíme pouze obecná pravidla pro nastavení IFC exportéru – pro nastavení IFC exportéru pro konkrétní SW doporučujeme využít technickou podporu daného SW. Důležitá je volba následujících možností:

- 1. Export geometrie prvků jako BREP
- 2. Správné nastavení konverze objektů. Tzn. Správné nastavení mapování na IFC parametry
- 3. Export všech vrstev konstrukcí. Je nutné zabezpečit export každého materiálu v rámci konstrukce. (Např. Obvodovou konstrukci s ETICS je nutné definovat minimálně čtyřmi materiály – vnitřní omítka, konstrukce, EPS, venkovní omítka).

Před odesláním do HELUZu doporučujeme IFC soubor zkontrolovat, a ověřit správnost IFC exportu v některé z volně přístupných IFC čteček, např. BIMVision, OpenIFCViewer, …

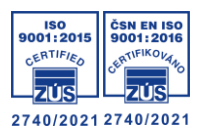

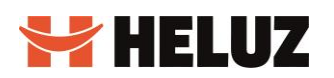

## <span id="page-13-0"></span>Technická podpora

V případě jakýchkoliv problémů či dotazů neváhejte kontaktovat naše technické poradce:

Bc. Tomáš Dvořáček (Autodesk Revit) +420 724 146 690, [dvoracek@heluz.cz](mailto:dvoracek@heluz.cz)

Ing. Tomáš Culík (Graphisoft ArchiCAD)

+420 724 861 881, [culik@heluz.cz](https://heluz365-my.sharepoint.com/personal/urbanek_heluz_cz/Documents/Dokumenty/HELUZ/Projekty/Cihla%204.0/Dokumentace%20Cihly%204.0/culik@heluz.cz)

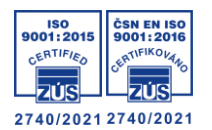